**DSA8300 Digital Serial Analyzer and 80A00, 80C00, 80E00, 82A00 Sampling Modules 80N01, 80X00 Electrical Sampling Module Extender Cables Declassi fication and Security**

**Instructions**

**www.tektronix.com**

\*P077057602\*

**077-0576-02**

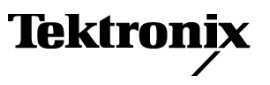

Copyright © Tektronix. All rights reserved. Licensed software products are owned by Tektronix or its subsidiaries or suppliers, and are protected by national copyright laws and international treaty provisions.

Tektronix products are covered by U.S. and foreign patents, issued and pending. Information in this publication supersedes that in all previously published material. Specifications and price change privileges reserved.

TEKTRONIX and TEK are registered trademarks of Tektronix, Inc.

### **Contacting Tektronix**

Tektronix, Inc. 14150 SW Karl Braun Drive P.O. Box 500 Beaverton, OR 97077 USA

For product information, sales, service, and technical support:

- $\overline{\phantom{0}}$  In North America, call 1-800-833-9200.
- Worldwide, visit [www.tektronix.com](http://www.tektronix.com/contact) to find contacts in your area.

# **Table of Contents**

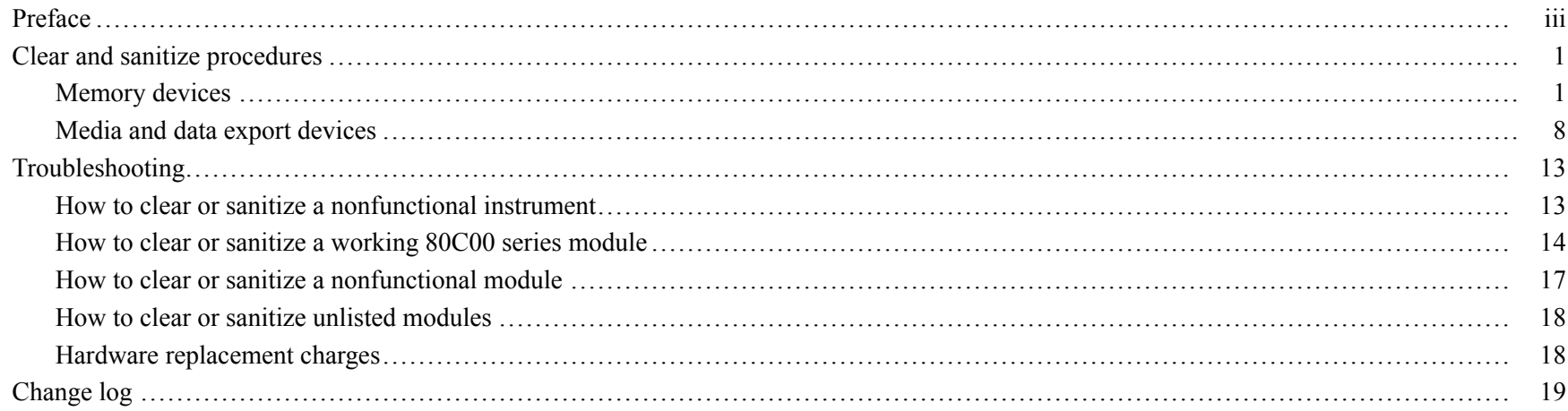

Table of Contents

# <span id="page-4-0"></span>**Preface**

This document helps customers with data security concerns to sanitize or remove memory devices from the DSA8300 Digital Serial Analyzer and its related sampling modules and module accessories.

The DSA8300 has data storage (memory) devices and data output devices (USB ports). Some of the modules have memory devices. These instructions tell how to clear or sanitize the memory devices and disable the data output devices. The instructions also tell how to declassify an instrument that is not functioning.

**Reference** The procedures in this document are written to meet the requirements specified in:

- NISPOM, DoD 5220.22–M, Chapter 8
- ISFO Process Manual for Certification & Accreditation of Classified Systems under NISPOM

**Products** The following Tektronix products are covered by this document:

- DSA8300 Digital Serial Analyzer  $\overline{\phantom{a}}$
- 80A00 series Accessory plug-in modules n.
- 80C00 series Optical plug-in sampling modules  $\overline{\phantom{a}}$
- 80E00 series Electrical plug-in sampling modules  $\overline{\phantom{a}}$
- 80N01 series electrical sampler extender  $\overline{\phantom{a}}$
- 80X00 series electrical sampler extenders  $\overline{\phantom{a}}$
- 82A00 series Phase Reference sampling modules ш

**Terms** The following terms may be used in this document:

- **Clear.** This removes data on media/memory before reusing it in a secured area. All reusable memory is cleared to deny access to previously stored information by standard means of access.
- **Example 1** Example 1 Example 1 Example 1 Example 1 Example 1 Example 1 Example 1 Example 1 Example 1 Example 1 Example 1 Example 1 Example 1 Example 1 Example 1 Example 1 Example 1 Example 1 Example 1 Example 1 Example 1
- **Instrument Declassification.** A term that refers to procedures that must be undertaken before an instrument is m. removed from <sup>a</sup> secure environment. Declassification procedures include memory sanitization and memory removal, and sometimes both.
- **Media storage/data expor<sup>t</sup> device.** Any of several devices that can be used to store or expor<sup>t</sup> data from the instrument, such as <sup>a</sup> USB port.
- **Power off.** Some instruments have a "Standby" mode, in which power is still supplied to the instrument. For the purpose of clearing data, putting the instrument in Standby mode does not qualify as powering off. For these products, you will need to either press <sup>a</sup> rear-panel OFF switch or remove the power source from the instrument.
- **Remove.** This is a physical means to clear the data by removing the memory device from the instrument. Instructions are available in the product Service Manual.
- **Sanitize.** This eradicates the data from media/memory so that the data cannot be recovered by other means or technology. This is typically used when the device will be moved (temporarily or permanently) from <sup>a</sup> secured area to <sup>a</sup> non-secured area.
- **Scrub.** This is equivalent to sanitize.  $\mathcal{L}_{\mathcal{A}}$
- **User Accessible.** User is able to directly retrieve the memory device contents.
- **User-modifiable.** The user can write to the memory device during normal instrument operation, using the instrument  $\overline{\phantom{a}}$ interface or remote control.
- $\overline{\phantom{a}}$ **Volatile memory.** Data is lost when the instrument is powered off.
- **Nonvolatile memory.** Data is retained when the instrument is powered off.  $\mathcal{L}_{\mathcal{A}}$

# <span id="page-6-0"></span>**Clear and sanitize procedures**

# **Memory devices**

The following tables list the volatile and nonvolatile memory devices in the standard instrument and listed options. Detailed procedures to clear or sanitize these devices, if any, are shown following each table.

**Terminology** The following terms are used in the tables in this section:

- **User data** Describes the type of information stored in the device. Refers to waveforms or other measurement data representing signals connected to the instrument by users.
- **User settings** Describes the type of information stored in the device. Refers to instrument settings that can be changed by the user.
- **Both** Describes the type of information stored in the device. It means that both user data and user settings are stored in the device.
- $\mathcal{L}_{\mathcal{A}}$ **None** – Describes the type of information stored in the device. It means that neither user data nor user settings are stored in the device.
- **Directly** Describes how data is modified. It means that the user can modify the data. n.
- **Indirectly** Describes how data is modified. It means that the instrument system resources modify the data and that the user cannot modify the data.

## **Table 1: Volatile memory devices: DSA8300**

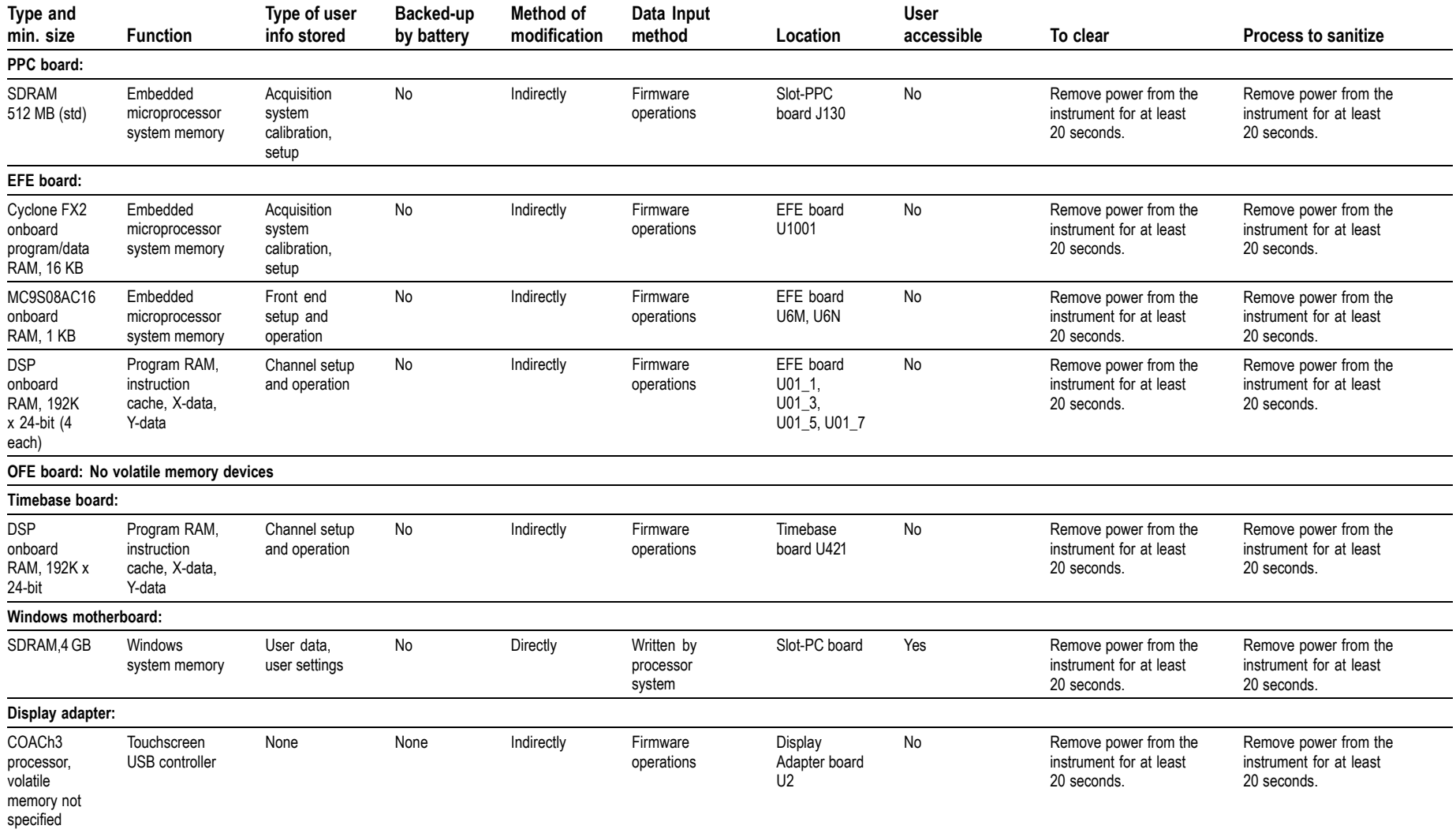

#### **Table 1: Volatile memory devices: DSA8300 (cont.)**

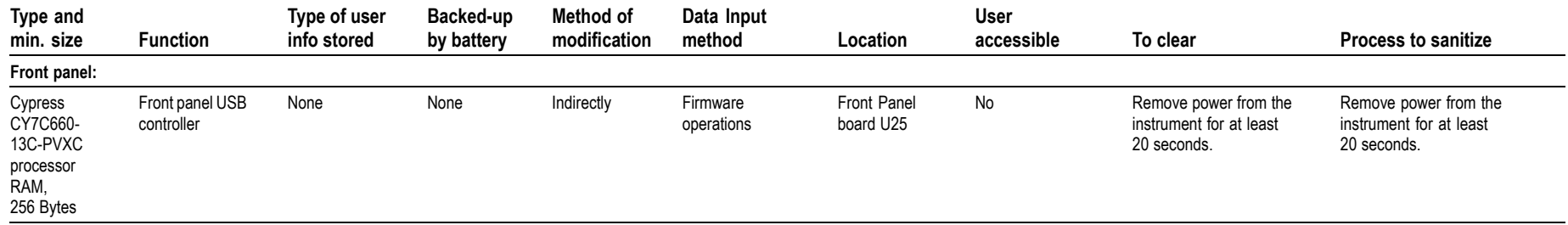

#### **Table 2: Volatile memory devices: modules**

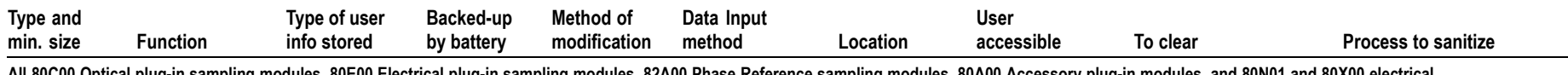

All 80C00 Optical plug-in sampling modules, 80E00 Electrical plug-in sampling modules, 82A00 Phase Reference sampling modules, 80A00 Accessory plug-in modules, and 80N01 and 80X00 electrical **sampling module extender cables**

None

### **Table 3: Nonvolatile memory devices: DSA8300**

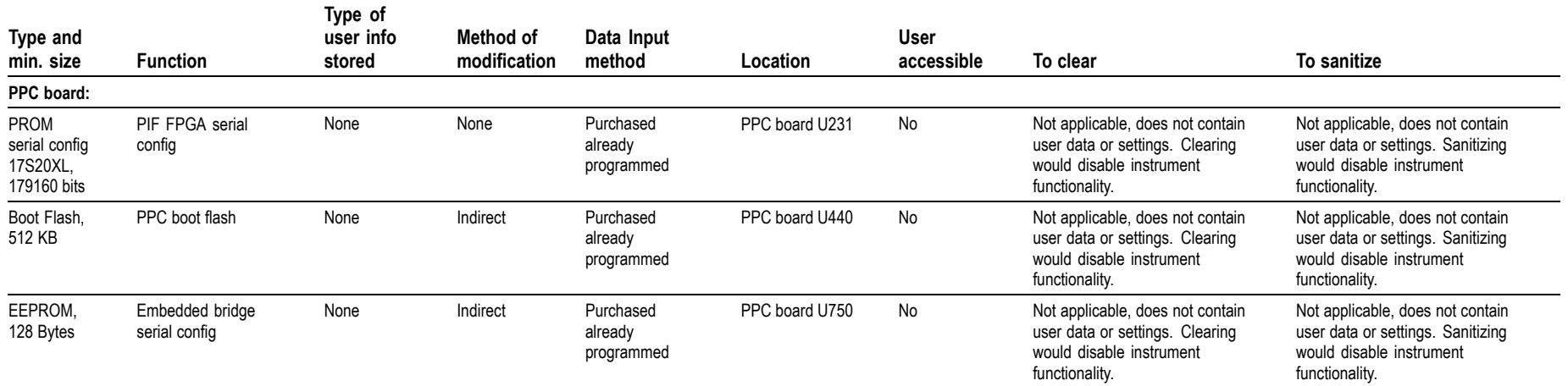

## **Table 3: Nonvolatile memory devices: DSA8300 (cont.)**

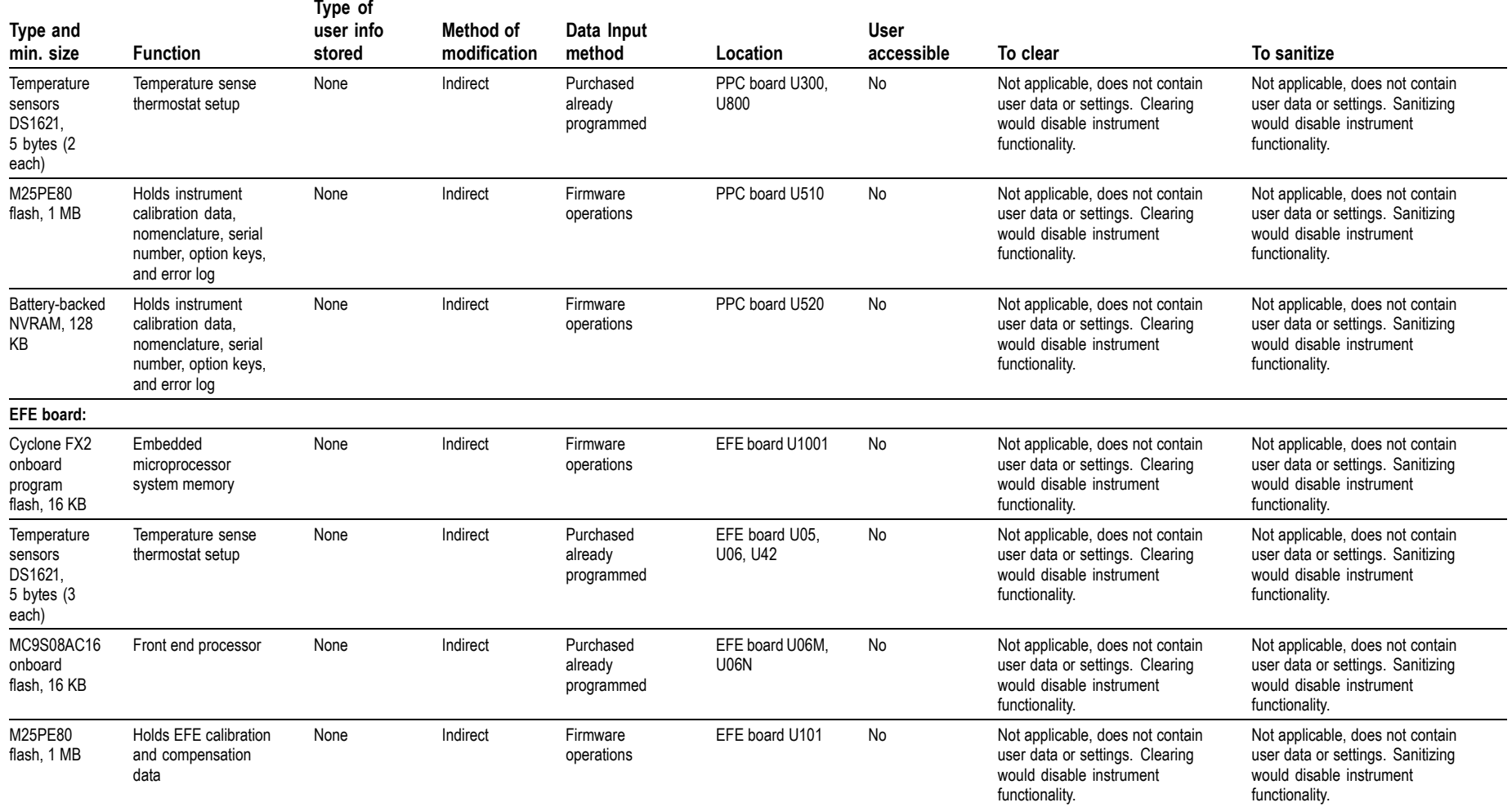

## **Table 3: Nonvolatile memory devices: DSA8300 (cont.)**

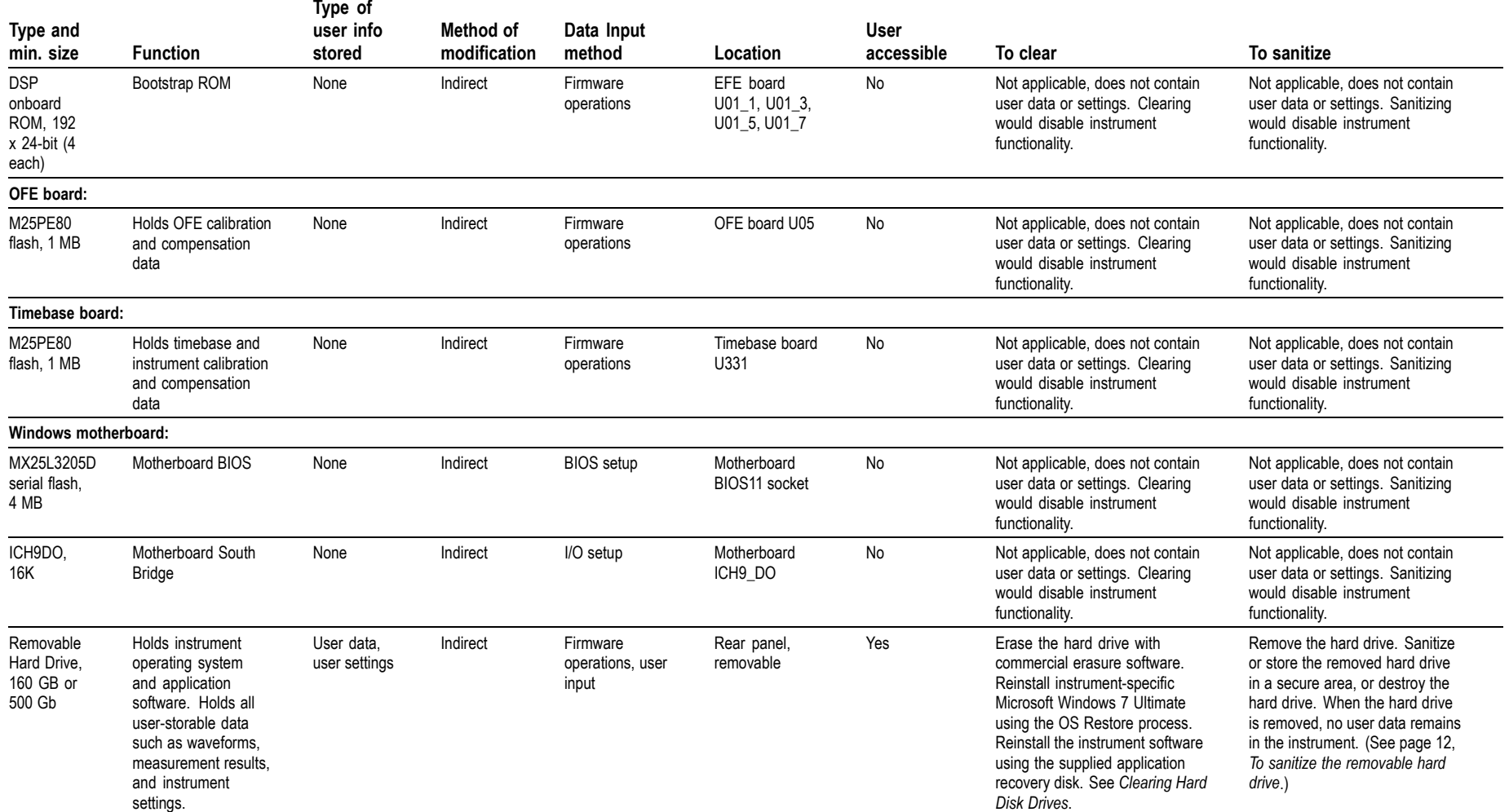

## **Table 3: Nonvolatile memory devices: DSA8300 (cont.)**

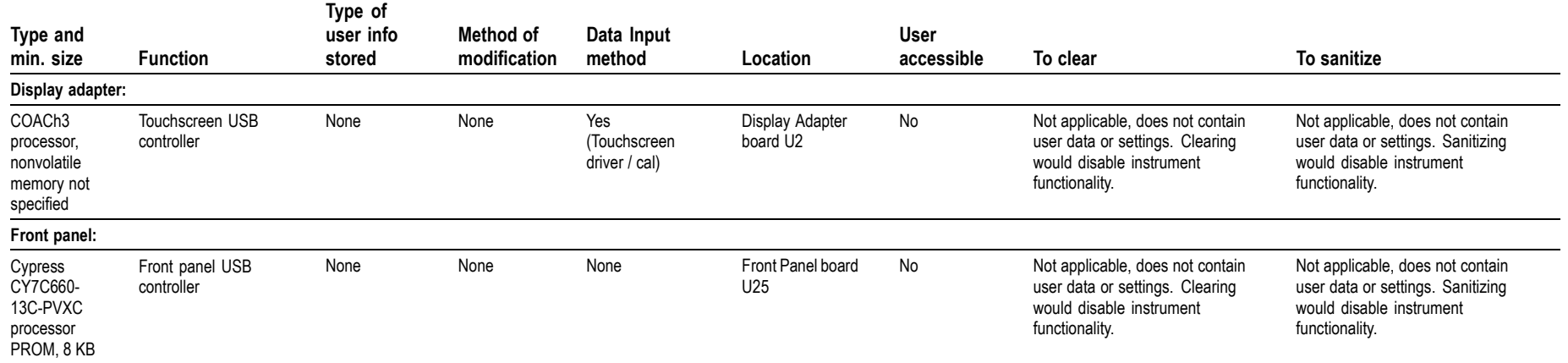

## **Table 4: Nonvolatile memory devices: modules**

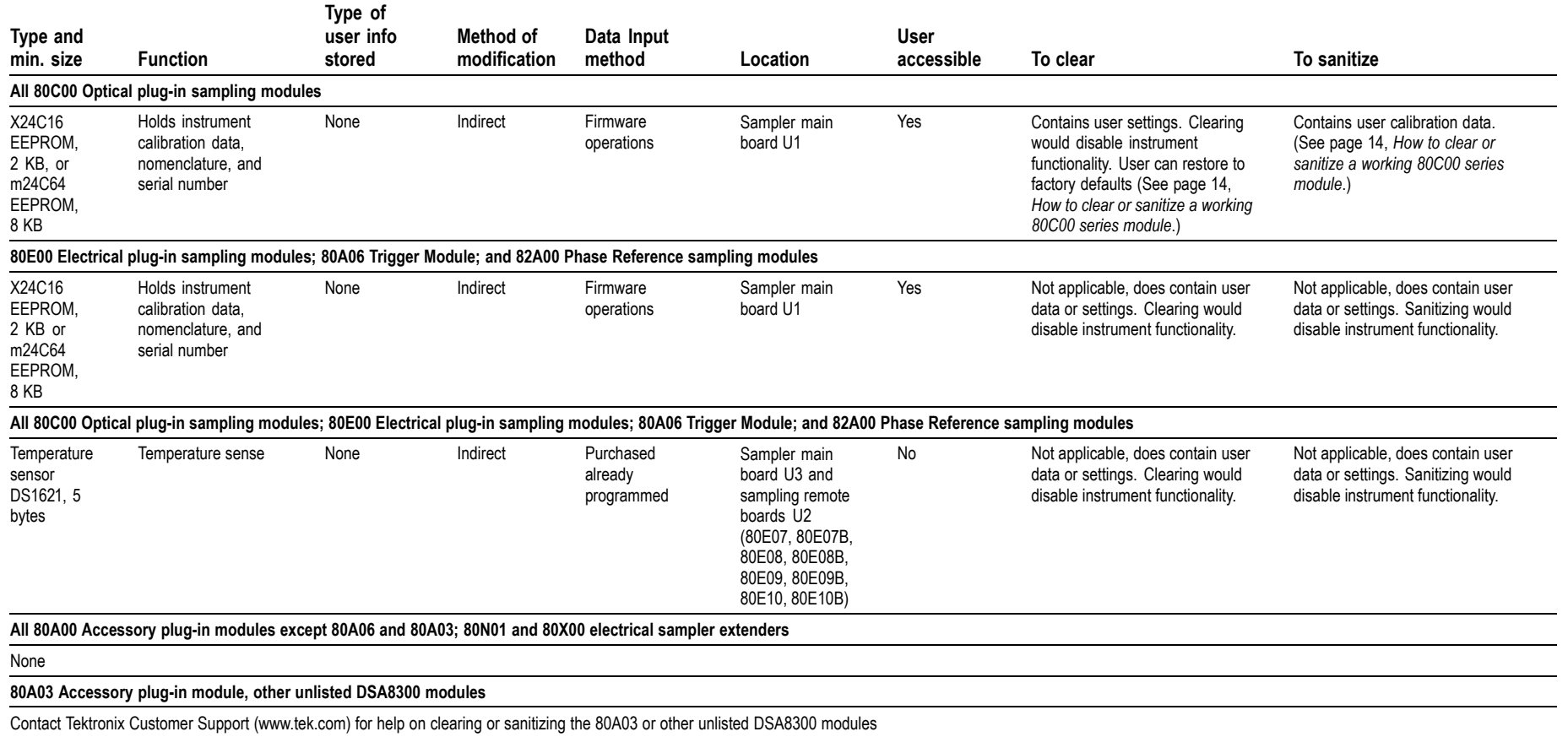

# <span id="page-13-0"></span>**Media and data export devices**

### **Table 5: Media and data export devices**

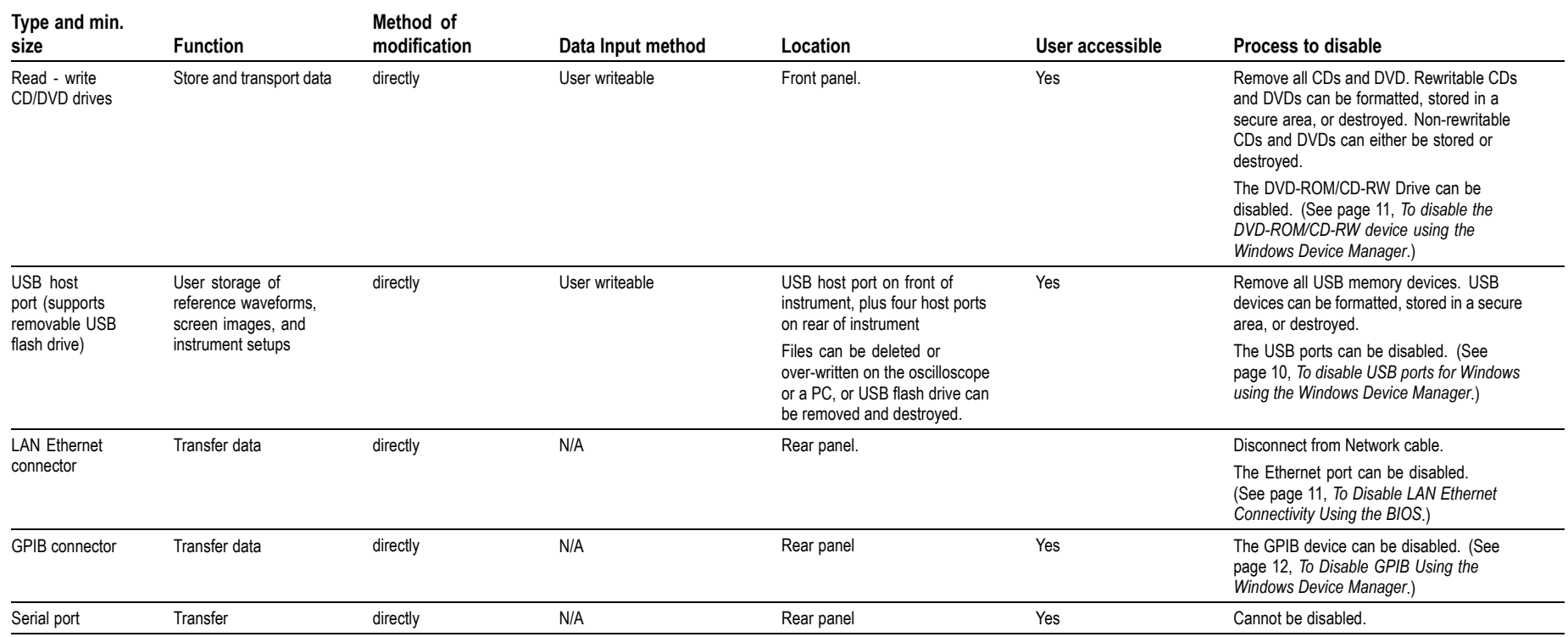

### **General media sanitizing information**

Turn power off for at least 20 seconds to clear all volatile memory. All user storable data (waveforms and instrument settings) are stored on the removable hard drive, on <sup>a</sup> writeable CD/DVD drive, or through an attached USB media device, such as <sup>a</sup> flash drive. The hard drive is located on the rear panel. The writeable CD/DVD drive is located on the front panel. The USB ports are located on the rear panel (4 each), and front panel (1 each).

To sanitize the hard drive, remove the hard drive from the instrument and store or destroy. Additional hard drives can be purchased from Tektronix. Alternately, there are DOD-approved scrubbing software packages available for the hard drive. Tektronix has no recommendations regarding the available packages. After the hard drive has been sanitized (scrubbed), reinstall the operating system and instrument software (in that order) using the DSA8300 Operating System Restore and Product Software restore media that came with the instrument.

Reinstalling the operating system or the product application software will not affect calibration of the instrument. All mainframe-related calibration constants are stored in nonvolatile memory on the timebase, EFE, or OFE boards, rather than on the hard drive. This allows complete erasure/removal of any secure data without affecting oscilloscope calibration. It also allows the instrument to be calibrated in <sup>a</sup> non-secure site then used in <sup>a</sup> secure area without need for recalibration.

Read-write CD/DVD drives are standard on this product. Remove all CDs or DVDs. Rewritable CD/DVD discs can be formatted, stored, or destroyed. Nonrewritable CD discs can be stored or destroyed.

Five USB ports are standard on this product. Remove USB media devices and sanitize, store, or destroy them.

## **Disabling USB and DVD-ROM/CD-RW devices**

The following instructions describe how to disable USB ports and DVD-ROM/CD-RW capability. Disabling from BIOS disables the devices for DOS and Windows programs; disabling from the Windows Device Manager disables the devices for Windows programs.

**NOTE.** If you disable the USB and/or DVD-ROM/CD-RW, you cannot install new firmware from these devices to the *hard drive. To do so, you must enable one of these items.*

#### **To disable USB DOS from the BIOS.**

- **1.** Repeatedly press the **Delete** key during the initial instrument power on sequence to go to the BIOS configuration menu.
- **2.** Go to **Chipset <sup>&</sup>gt; South Bridge Configuration**.
- <span id="page-15-0"></span>**3.** Set USB Functions and USB Port Configure to **Disabled**.
- **4.** Press **Esc** once to return to the main BIOS configuration menu.
- **5.** Go to **Security <sup>&</sup>gt; Set Supervisor Password**.
- **6.** Press **Enter**.
- **7.** Enter <sup>a</sup> password. Confirm the password by entering it again. Record the password and store it in <sup>a</sup> safe place for future use.
- **8.** Set User Access Level to **No Access**.
- **9.** Press **F10** and select **OK** to exit and save BIOS changes.

#### **To disable USB ports for Windows using the Windows Device Manager.**

- **1.** Connect <sup>a</sup> PS2 mouse and <sup>a</sup> PS2 keyboard to the instrument before powering on (because this process disables USB-connected devices).
- **2.** Log on to the instrument as an administrator.
- **3.** Right-click the **Computer** icon on the desktop and select **Properties**.
- **4.** Click the **Device Manager** link.
- **5.** Expand the **Universal Serial Bus controllers** item list.
- **6.** Double-click the first **USB Root Hub** entry.
- **7.** Select the **Power** tab.
- **8.** If the Attached Device Description is anything other than **Generic USB Hub (# ports)**, click the **Driver** tab and click **Disable**.

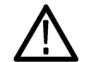

**CAUTION.** It is critical to leave the "Generic USB Hub (# ports)" device operating; otherwise, the front panel will *not function.*

- <span id="page-16-0"></span>**9.** Repeat steps [6](#page-15-0) through [8](#page-15-0) for each **USB Root Hub** shown in the Device Manager window. Ignore the other USB-related items in this list.
- **10.** Exit the Device Manager window.
- **11.** Restart the instrument to implement the changes.

NOTE. You should password-protect the Windows Administrator account and set up Guest accounts for end users so *that these changes cannot be easily reversed.*

#### **To disable the DVD-ROM/CD-RW device using the Windows Device Manager.**

- **1.** Connect <sup>a</sup> PS2 mouse and <sup>a</sup> PS2 keyboard to the instrument before powering on (if USB ports are disabled).
- **2.** Log on to the instrument as an administrator.
- **3.** Right-click the **Computer** icon on the desktop and select **Properties**.
- **4.** Click the **Device Manager** link.
- **5.** Expand the **DVD/CD drives** list item.
- **6.** Right-click **TEAC DW-224S-V** and select **Disable**.
- **7.** Exit the Device Manager window.
- **8.** Restart the instrument to implement the changes.

NOTE. You should password-protect the Windows Administrator account and set up Guest accounts for end users so *that these changes cannot be easily reversed.*

**To Disable LAN Ethernet Connectivity Using the BIOS**

- **1.** Repeatedly press **Delete** during instrument power on to go to the BIOS configuration menu.
- **2.** Go to **Chipset <sup>&</sup>gt; South Bridge Configuration**.
- **3.** Set Onboard LAN to **Disabled**.

<span id="page-17-0"></span>**4.** Press **Esc** once to return to the main BIOS configuration menu.

#### **NOTE.** If you do not use a BIOS password, the LAN can be reactivated by any user.

**5.** Press **F10** and select **OK** to save changes and exit. The LAN system will be disabled and will no longer allow data traffic in or out.

**To Disable GPIB Using the Windows Device Manager**

- **1.** Connect <sup>a</sup> PS2 mouse and <sup>a</sup> PS2 keyboard to the instrument before powering on (if USB ports have been disabled).
- **2.** Log on to the instrument as an administrator.
- **3.** Right-click the **Computer** desktop icon and select **Properties**.
- **4.** Click the **Device Manager** link.
- **5.** Expand the device category **National Instruments NI-Device GPIB Interfaces**.
- **6.** Right-click on **PCI-GPIB** and select **Disable** from the list.
- **7.** Exit the Device Manager window.

#### **To sanitize the removable hard drive**

All user-storable data is stored on the rear-panel removable hard drive. Sanitize or replace the hard drive in <sup>a</sup> manner that meets all security requirements for your location.

After the hard drive is sanitized or replaced, reinstall the operating system (OS) and instrument software (in that order) using the provided OS recovery media and instrument application software media.

Scrubbing the hard drive does not affect calibration of the instrument because the factory calibration constants are stored on the PPC, timebase, EFE, and OFE boards, entirely separate from any acquisition data or user files. You can completely erase or remove any secure data without affecting the calibration of the instrument. You can also calibrate the instrument in <sup>a</sup> nonsecure site, and then use the instrument in <sup>a</sup> secure area without recalibration.

# <span id="page-18-0"></span>**Troubleshooting**

# **How to clear or sanitize a nonfunctional instrument**

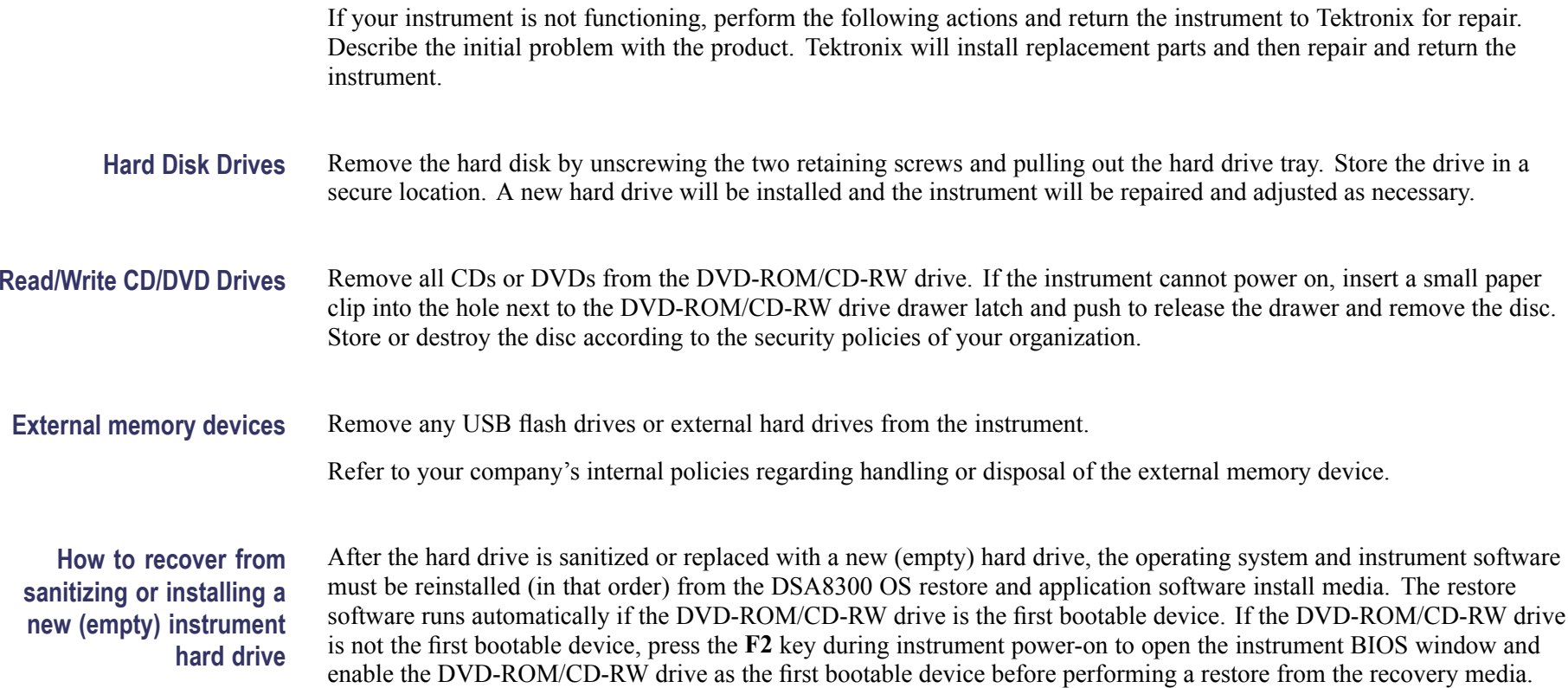

# <span id="page-19-0"></span>**How to clear or sanitize <sup>a</sup> working 80C00 series module**

This section covers how to clear or sanitize <sup>a</sup> 80C01, 80C02, 80C07B, 80C08/B/C/D, 80C10/B/C, 80C11/B, 80C12/B, 80C14, 80C15, or 80C25GBE Optical Sampling Module nonvolatile memory.

The nonvolatile memory in these products contains <sup>a</sup> single user storable instrument parameter (User Wavelength), composed of both <sup>a</sup> wavelength value and an associated scale factor value. Restoration to factory defaults is only necessary if either of the values are different from the factory defaults.

### **To check the current 80C00 module user wavelength settings**

The following procedure checks the current module user wavelength settings. This procedure requires sending programmable interface (PI) commands to the instrument using <sup>a</sup> GPIB or other remote command access interface. See the TekScope application Help menu to access the instrument online help and programmer manual.

- **1.** Power down the instrument and insert the optical module into the upper left (CH1) or right (CH3) large slot. Use the appropriate channel number when sending commands to <sup>a</sup> module.
- **2.** Power up the instrument and wait for the oscilloscope application to become active.
- **3.** Use the following table for the applicable module(s) to send the applicable programmable interface query commands to the instrument. Verify if each returned response matches the listed factory default User Wavelength or User Wavelength Scale setting. If the returned values are different than the factory default, restore the default values for the applicable modules. [\(See](#page-21-0) page [16](#page-21-0), *To restore the user [wavelength](#page-21-0) factory default values*.)

#### **Table 6: Optical module user wavelength factory default values**

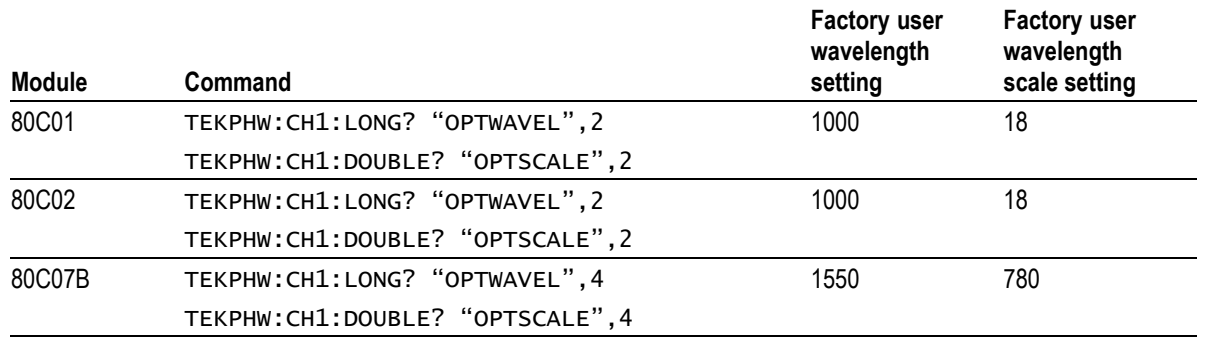

## **Table 6: Optical module user wavelength factory default values (cont.)**

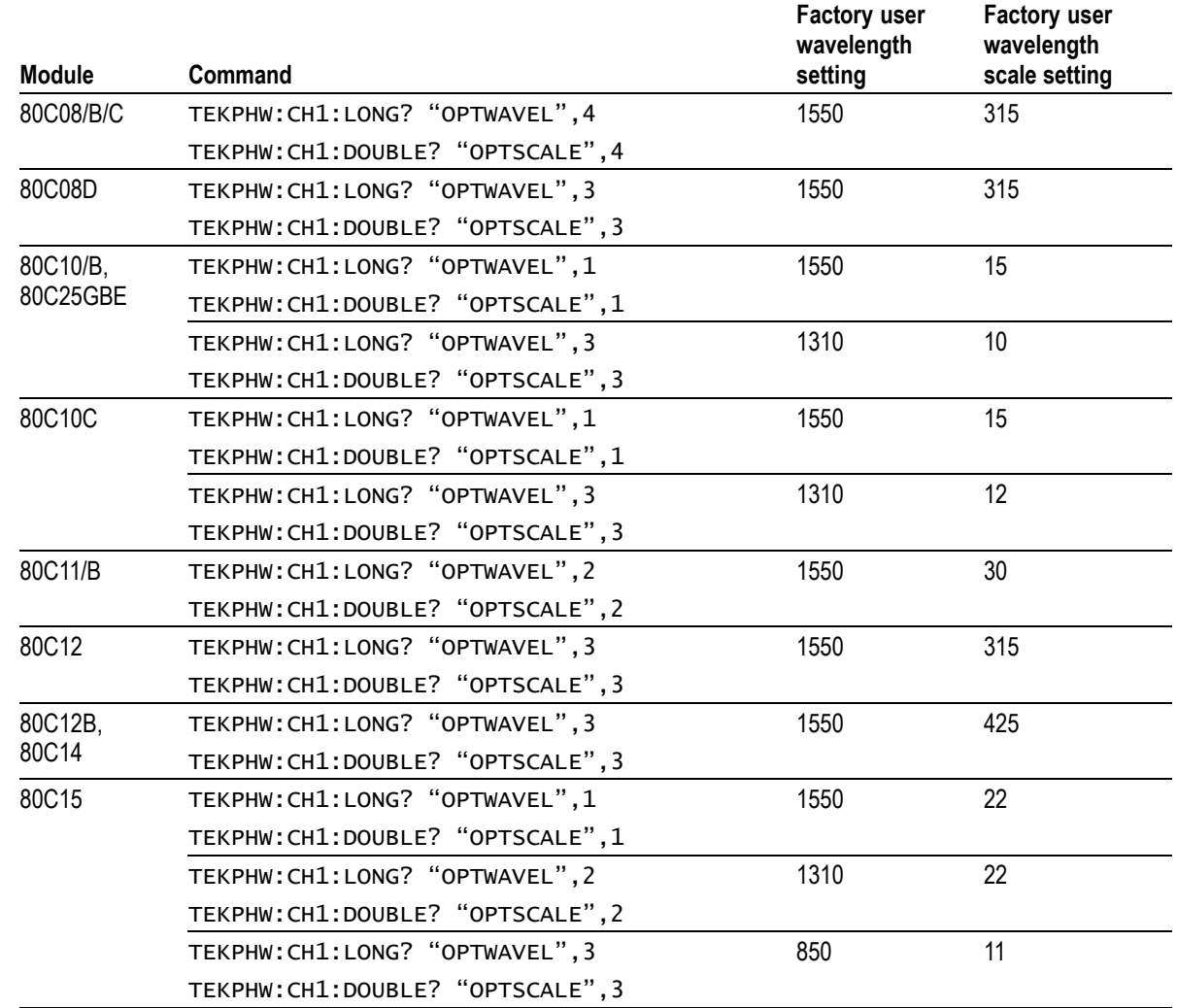

<span id="page-21-0"></span>**To restore the user wavelength factory default values**

- **1.** Power down the instrument and insert the optical module into the upper left (CH1) or right (CH3) large slot. Use the appropriate channel number when sending commands to <sup>a</sup> module.
- **2.** Power up the instrument and wait for the oscilloscope application to become active.
- **3.** Use the table below to send the applicable commands to the instrument.
- **4.** After all commands for all applicable modules have been sent to the instrument, send the command TEKPHW:CH1:EEPROMUPDT to the instrument. Wait at least 30 seconds before performing any other instrument command or operation (including powering off the instrument)

#### **Table 7: Commands to restore optical module factory default values**

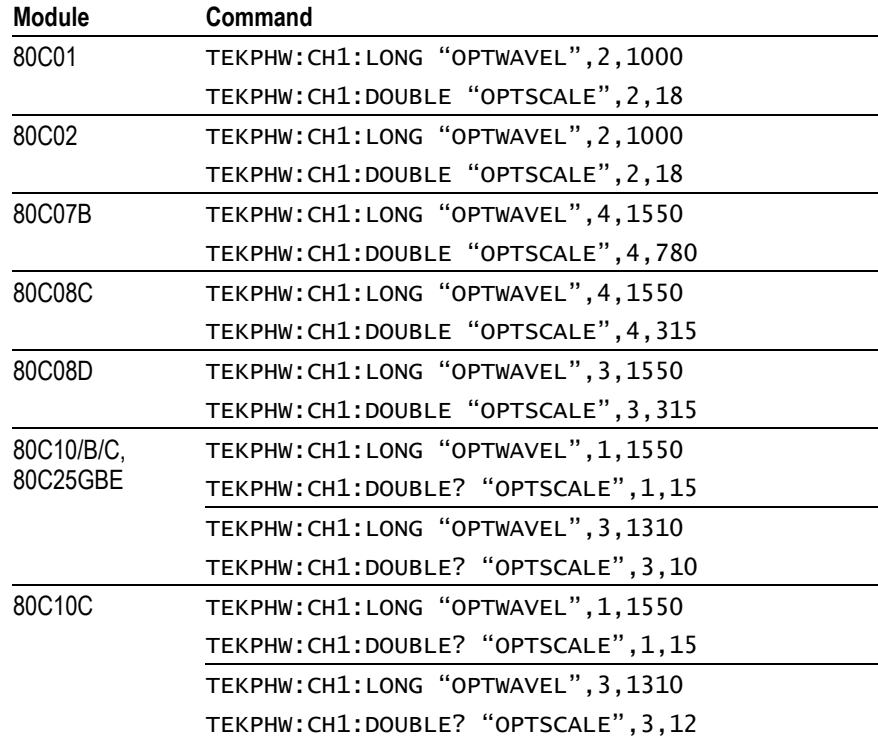

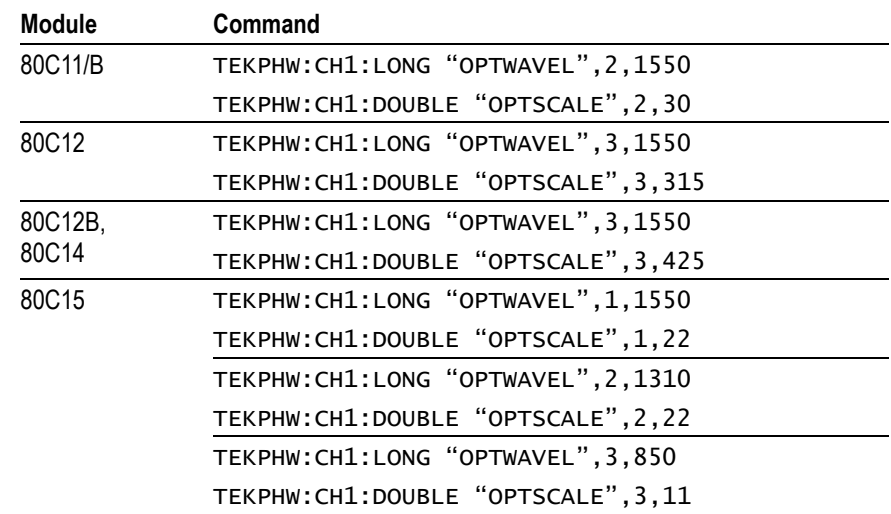

#### <span id="page-22-0"></span>**Table 7: Commands to restore optical module factory default values (cont.)**

# **How to clear or sanitize a nonfunctional module**

**All modules except 80A06, 80N01, or 80X00** To clear or sanitize <sup>a</sup> nonfunctional module, remove and destroy the M24C64 8kB EEPROM or X24C16 2 KB EEPROM. The module can then be sent to <sup>a</sup> Tektronix Service Center for repair and recalibration. **80A06, 80N01, and 80X00 modules** The 80A06, 80N01, and 80X00 modules do not contain any user data. Send the module to <sup>a</sup> Tektronix Service Center for repair and calibration.

# <span id="page-23-0"></span>**How to clear or sanitize unlisted modules**

Contact Tektronix Customer Support (www.tek.com) for help on clearing or sanitizing <sup>a</sup> supported DSA8300 sampling module that is not covered in this document.

# **Hardware replacement charges**

Replacement of any missing hardware will be charged according to the rate at the time of replacement.

# <span id="page-24-0"></span>**Change log**

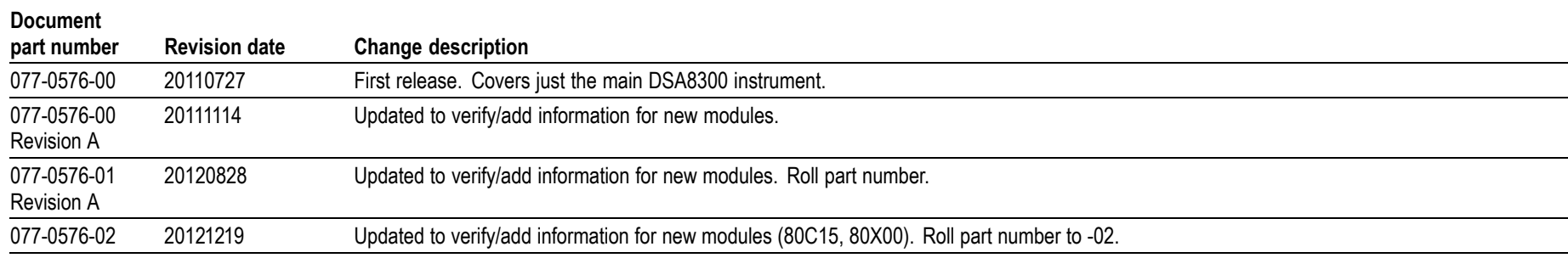